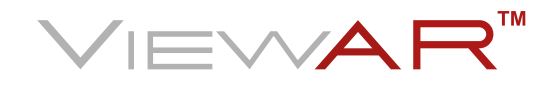

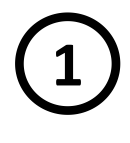

**1**Descargue la aplicacion
Burge de la mérit LOS o la accession<br>
Descargue la aplicacion
Burge de la accession para su móvil IOS o Android a traves de los siguientes enlaces:

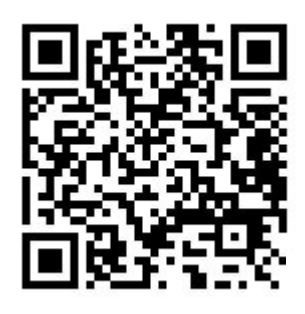

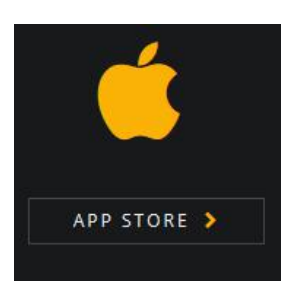

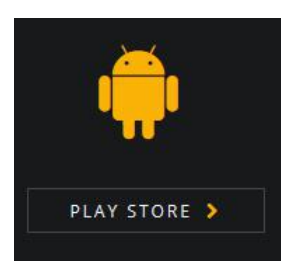

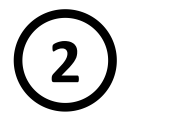

Escriba la direccón de acceso a nuestra App:

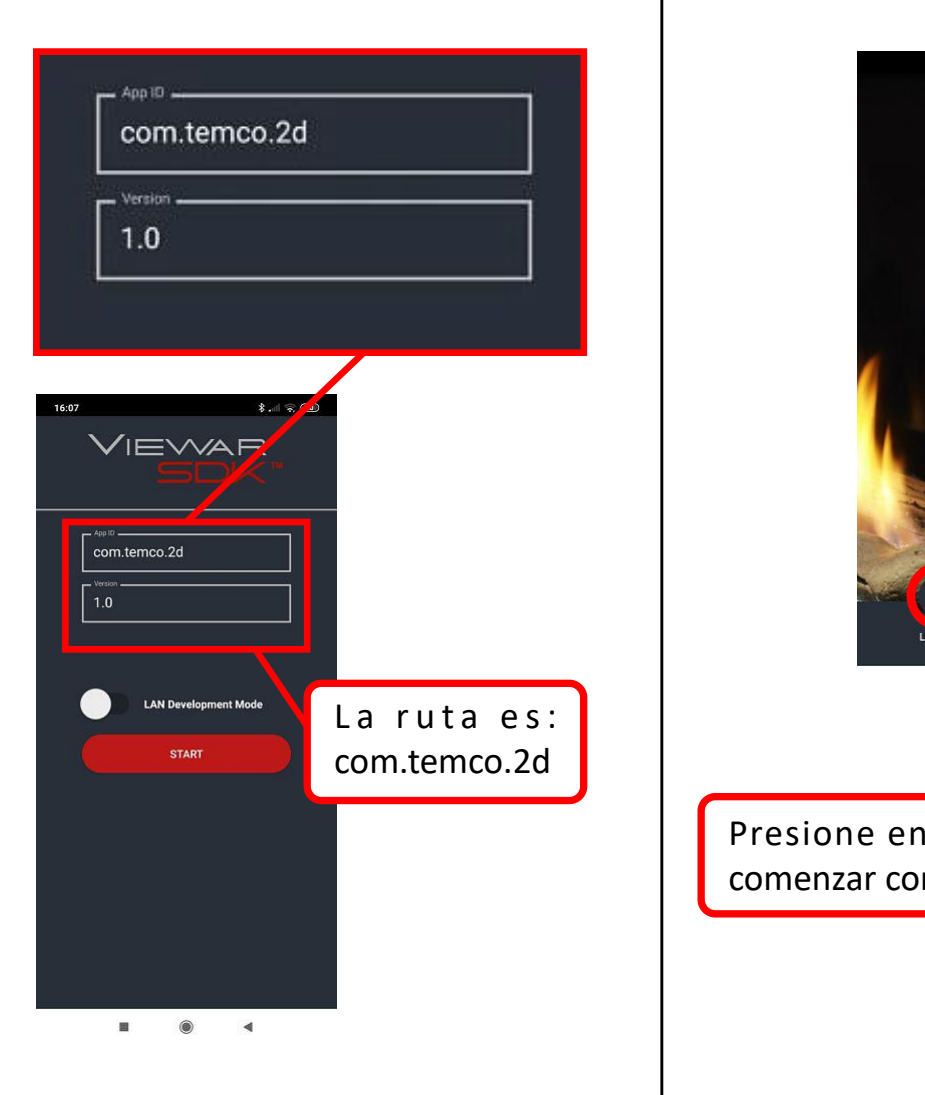

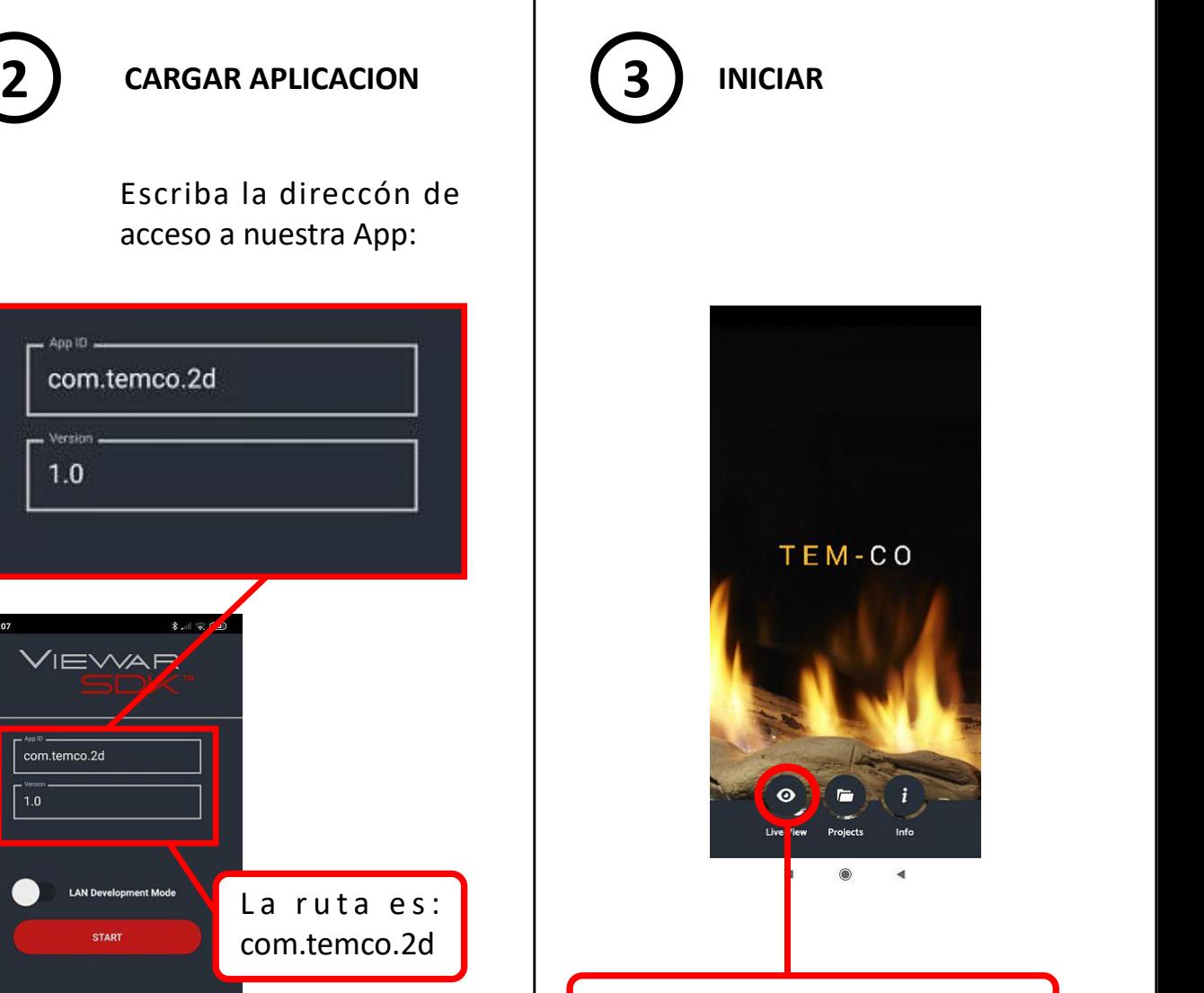

Presione en "Live View" para **de la para de la proceso**<br>comenzar con el proceso comenzar con el proceso.

**4**

pared donde quiera

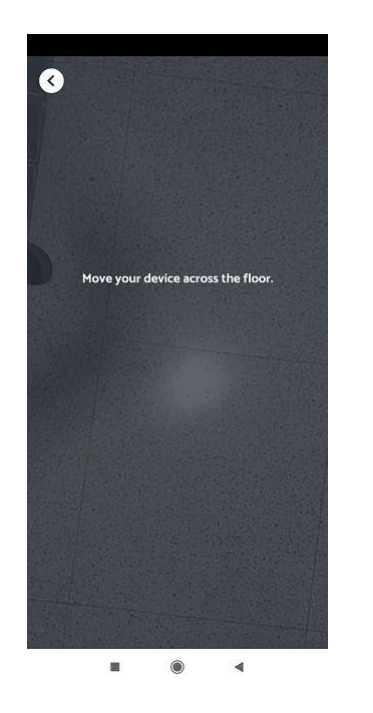

Con el móvil a eso de 1 metro de altura y apuntando la cámara hacia abajo, muevalo hasta que detecte el suelo.

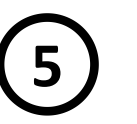

Colóquese a unos 3 | Una vez detectado, metros frente a la  $\vert$  automáticamente Colóquese a unos 3<br>metros frente a la de la chimenea. Una vez detectado, como composición de la chimenea.<br>visualizar la chimenea. (pantalla: pantalla: aparecerá la siguiente pantalla:

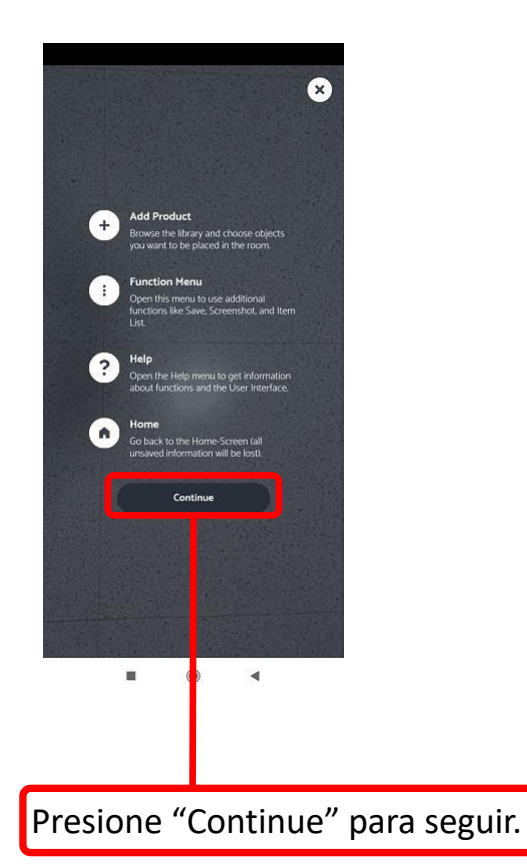

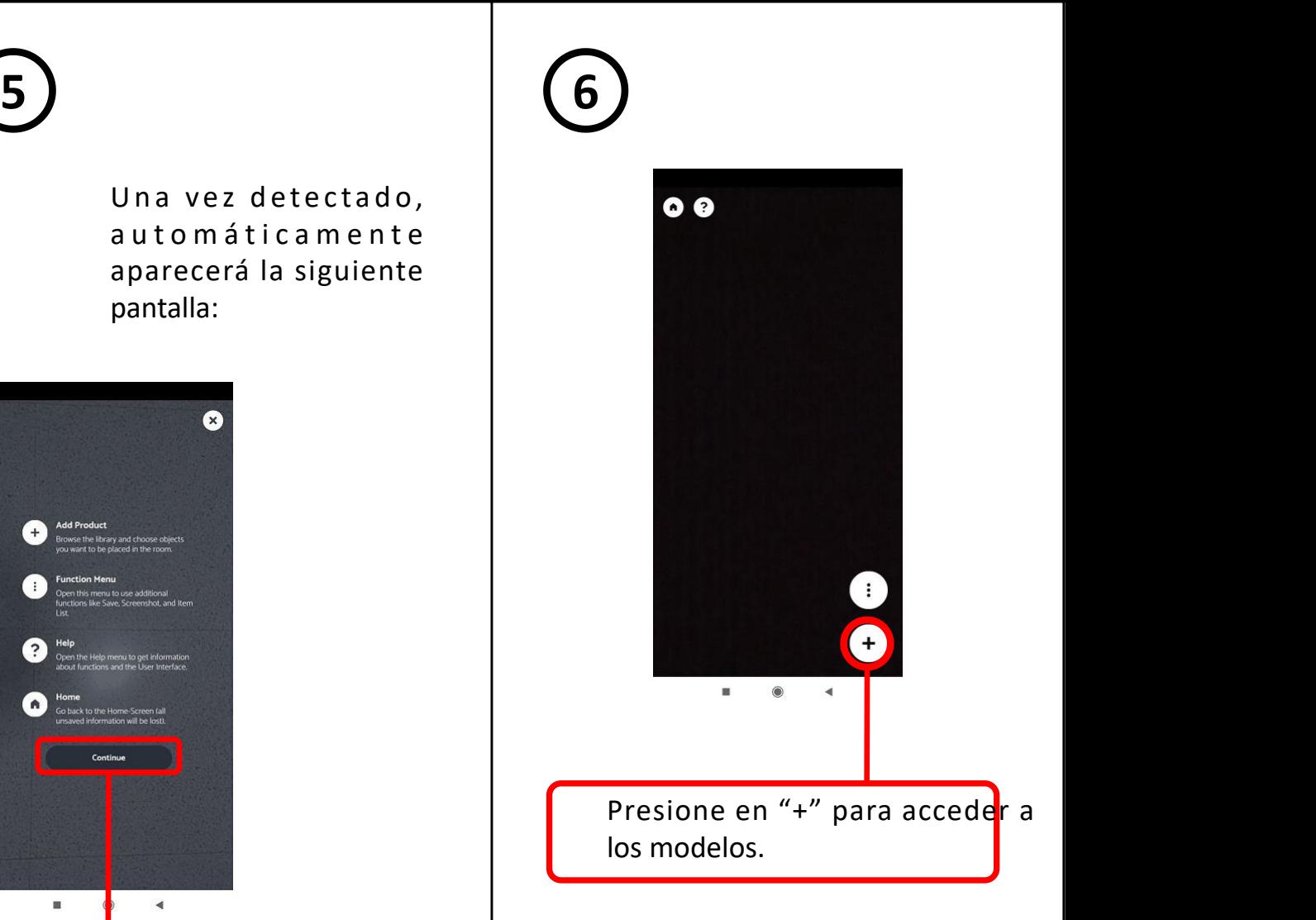

NOTA: A partir de este momento es recomendable cambiar el móvil a posición horizontal para visualizar mejor los modelos.

**7**

Se abrirán 3 carpetas con cada una de las series y presionando en cada una de ella, se accede a sus respectivos modelos (en este caso de muestra el Modelo Lisboa de Se abrirán 3 carpetas con cada una de las<br>series y presionando en cada una de ella,<br>se accede a sus respectivos modelos (en<br>este caso de muestra el Modelo Lisboa de de la pared donde due se vea la chimenea:<br>80x38cm de cris

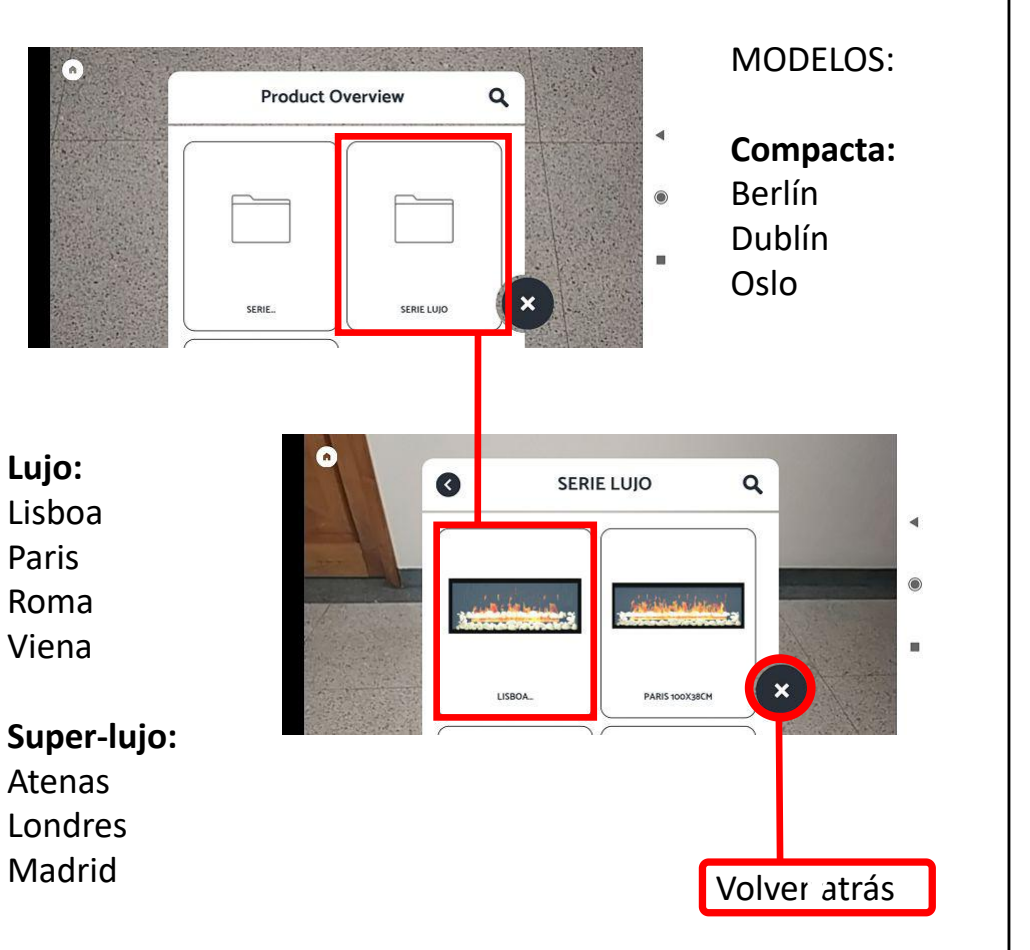

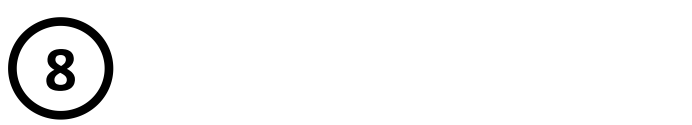

quiere que se vea la chimenea:

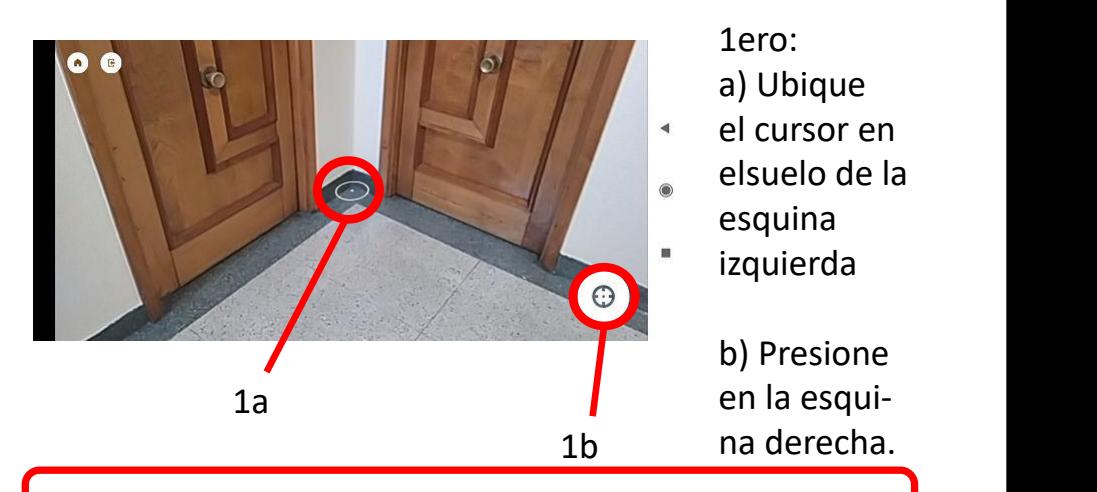

2do. Mueva el móvil al extremo derecho derecho de la zdo. Mueva el movil al extremo defecho defecho de la la la dia de la contrada en oscuro).

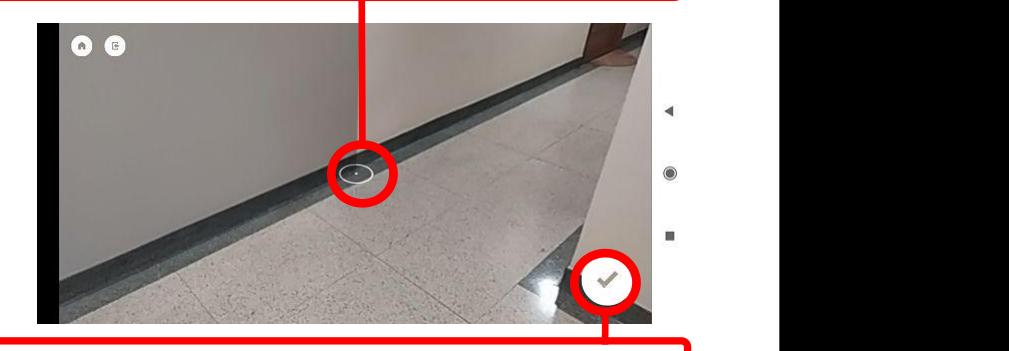

atrás de la sero. Presione en la esquina derecha para confirmar

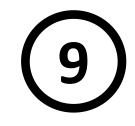

**9**  $\overline{\phantom{a}}$  La imagen virtual de la chimenea aparecerá en  $\overline{\phantom{a}}$  (10) la pared, ubíquela en el sitio seleccionado para la chimenea y presione:

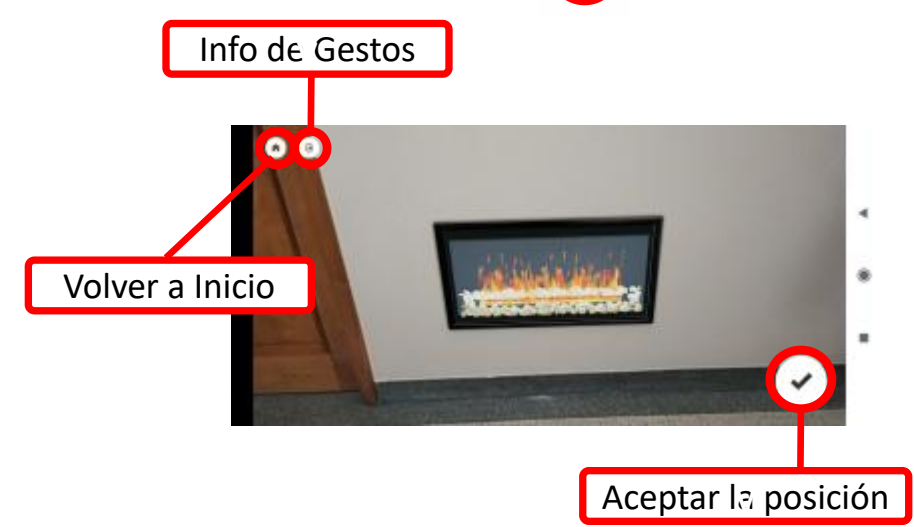

A partir de aquí podrá emplear el menú de gestos y mover la imagen de la siguiente manera:

1) Con 1 dedo en la pantalla horizontal o verticalmente.

2) Con 2 dedos en la pantalla girando en sentido horario y antihorario para rotar.

3) Con 2 dedos separando para ampliar y juntando para reducir la chimenea.

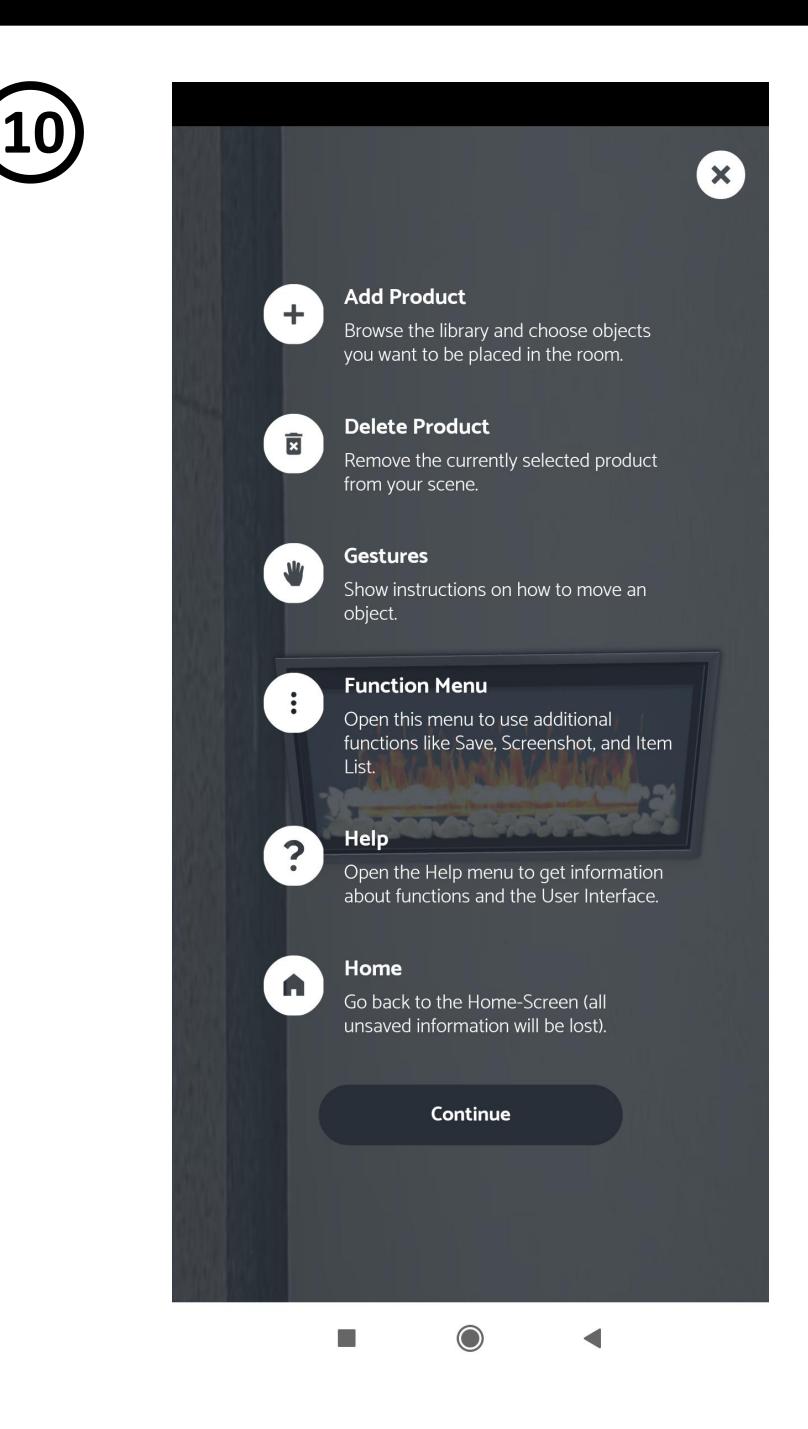

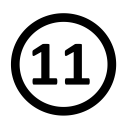

Presione en los 3 puntos y se desplegará el menú principal con funciones adicionales como guardar proyecto, hacer instantanea **11)** MENÚ PRINCIPAL<br>Presione en los 3 puntos y se desplegará<br>menú principal con funciones adicionale<br>como guardar proyecto, hacer instantane<br>y enlace a carro de compra.

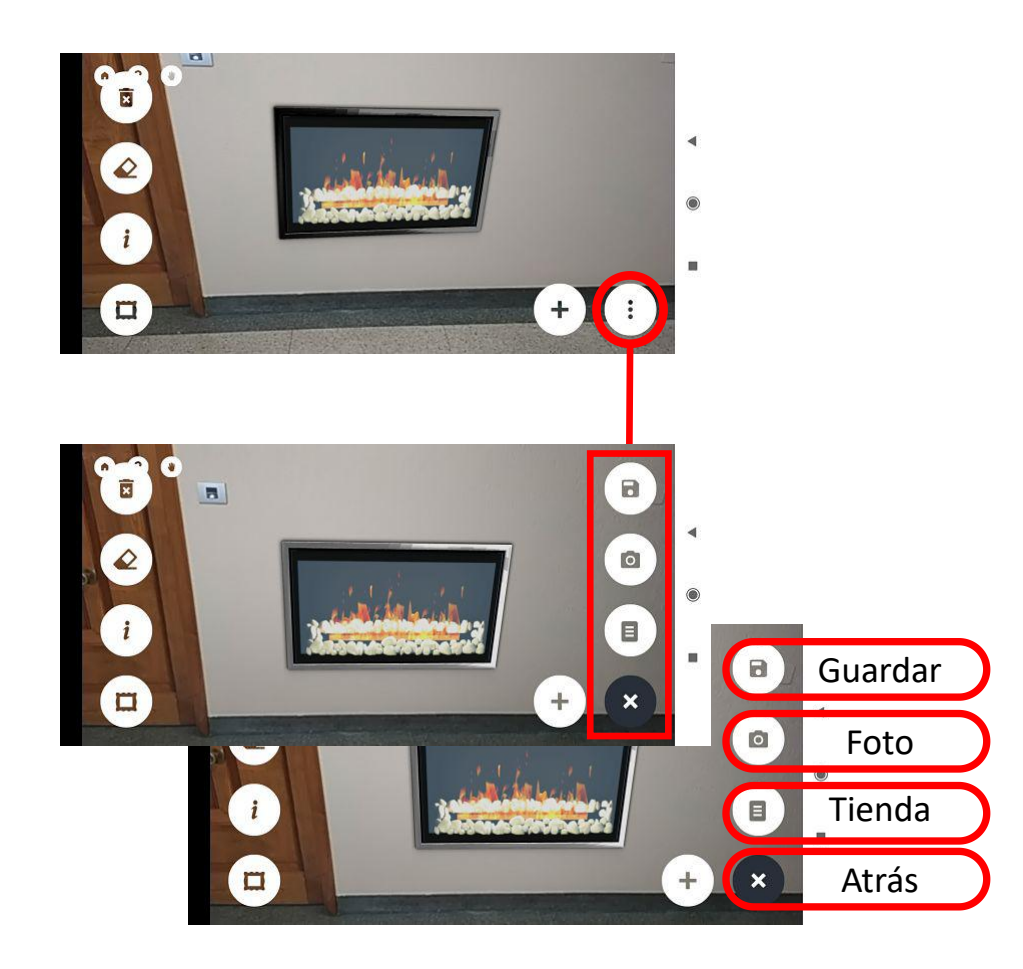

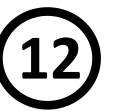

## **MENÚ PRINCIPAL 12 MENÚ PRINCIPAL: GRABAR PROYECTO**

Guarda la información del proyecto con los datos para una futura revisión.

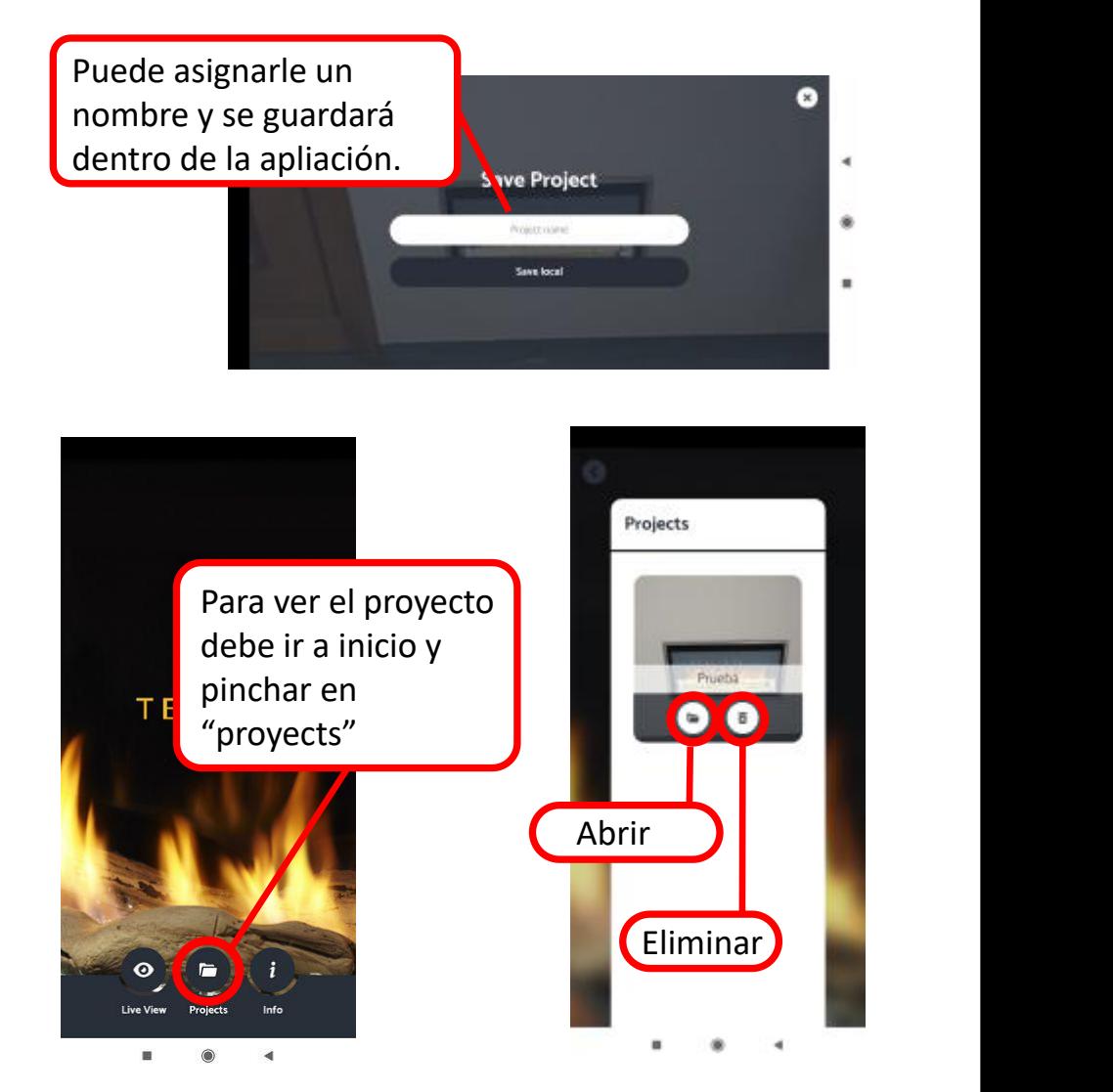

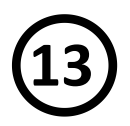

Es posible realizar una instantánea en cualquier momento presionando el botón **13 MENÚ PRINCIPAL:** HACER UNA FOTO<br>
Es posible realizar una instantánea en<br>
cualquier momento presionando el botón<br>
para tal efecto.<br> **14 A** futuro esta pestaña lo redigirá a la tienda,<br>
provisionalemnte en Beta, está

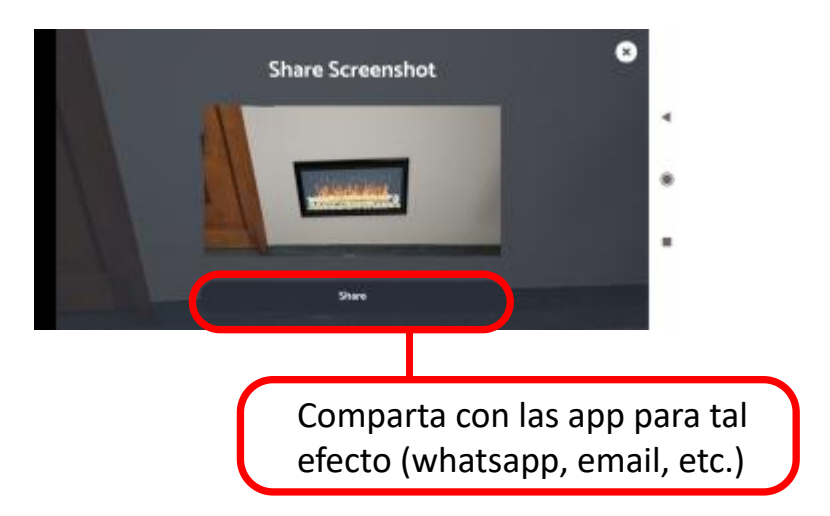

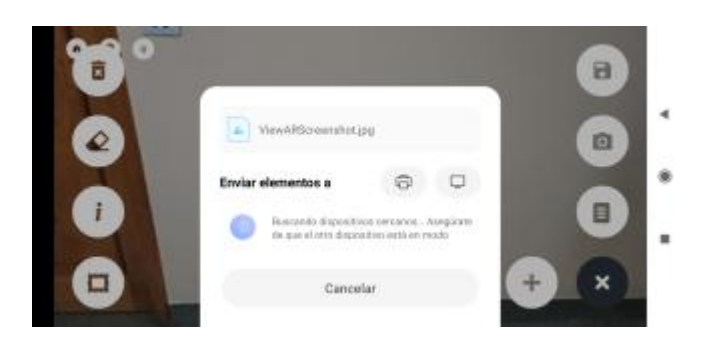

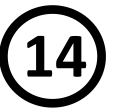

A futuro esta pestaña lo redigirá a la tienda, provisionalemnte en Beta, está deshabilitada esta función

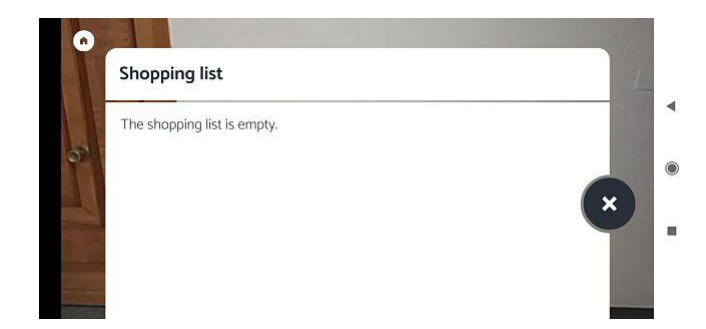

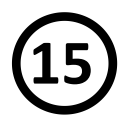

El menú personalización, ubicado a la izquierda de la pantalla, permite personalizar algunos aspectos y obtener información **15 MENÚ PERSONALIZACIÓN**<br>
El menú personalización, ubicado a la<br>
izquierda de la pantalla, permite personalizar<br>
algunos aspectos y obtener información<br>
adicional.<br> **16 16 16 MENÚ PERSONALIZACIÓN: MAR**<br>
La imagen

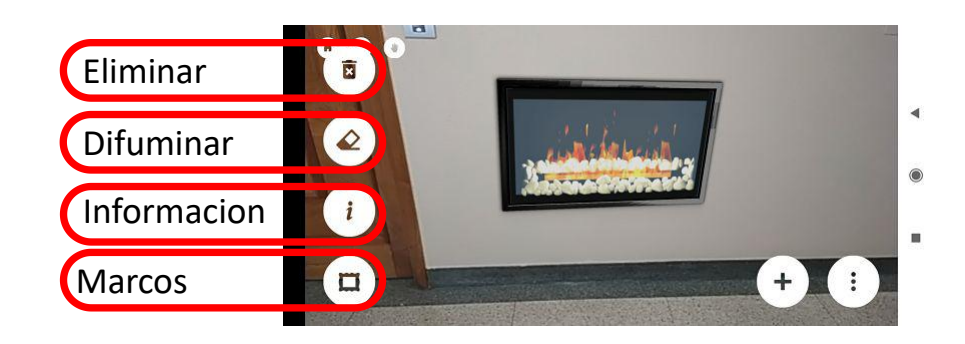

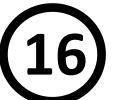

### **MENÚ PERSONALIZACIÓN: MARCOS**

La imagen de la chimenea es acompañada por un marco de 4cm decorativo. Es posible cambiar el color de este para comparar distintas combinaciones. Para ello debe:

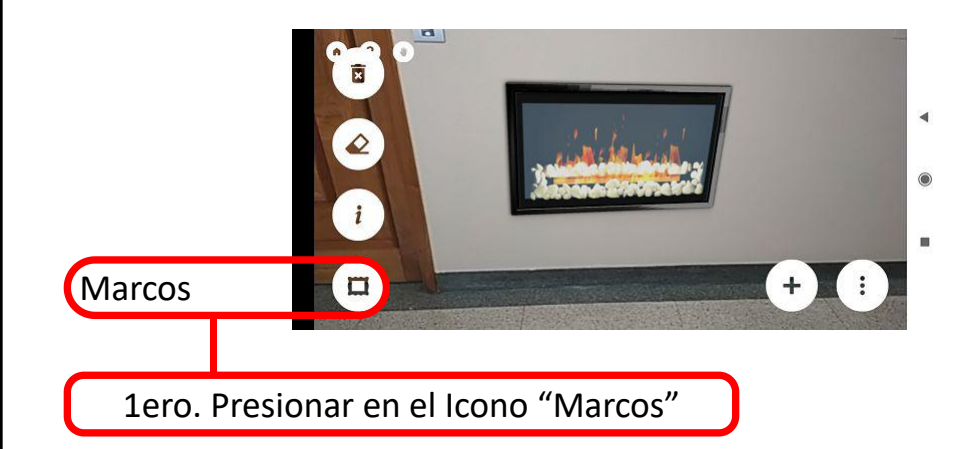

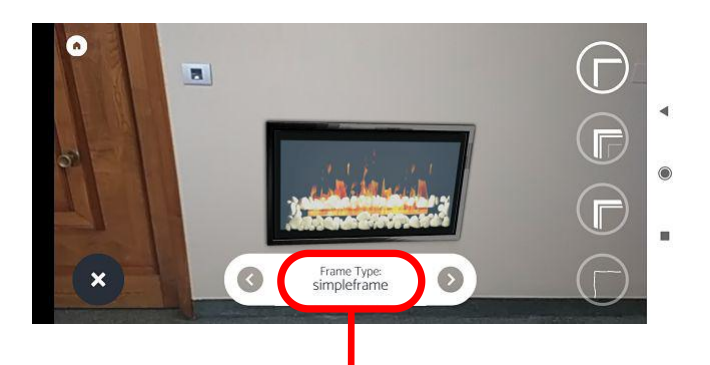

2do. Presionar en el marco para acceder a los zdo. Fresional en el marco para acceder a los

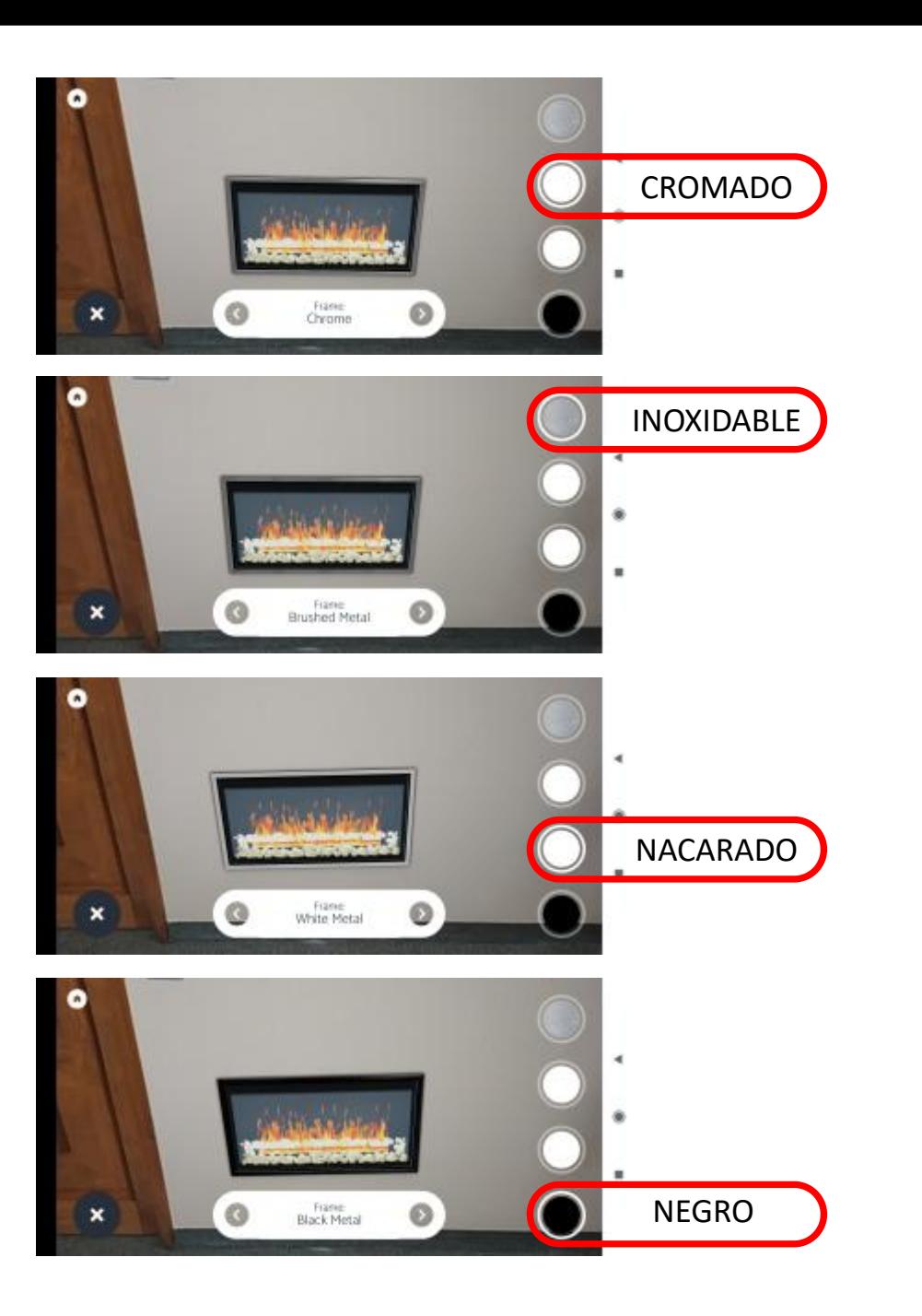

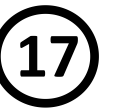

# **17 MENÚ PERSONALIZACIÓN: INFORMACIÓN**

Información adicional al modelo que está observando es brindada si es requerida.l Para ello debe:

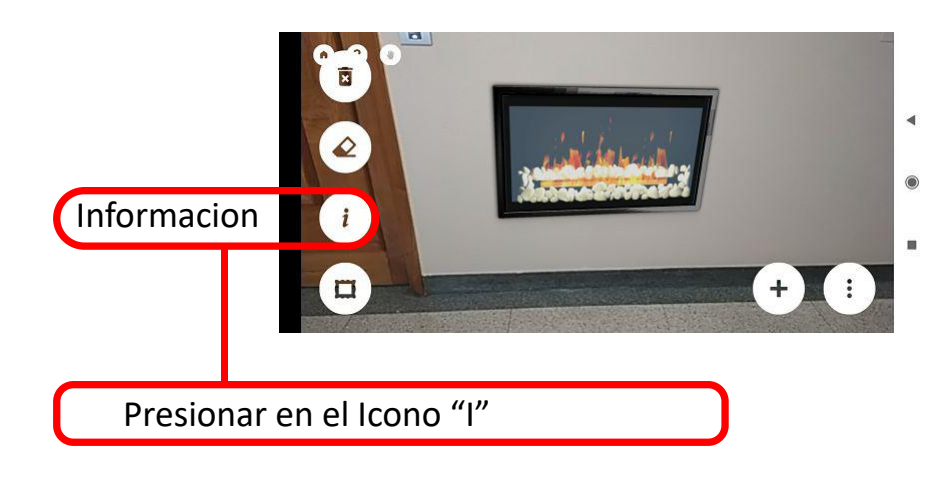

La información aparece disponible en una ventana emergente:

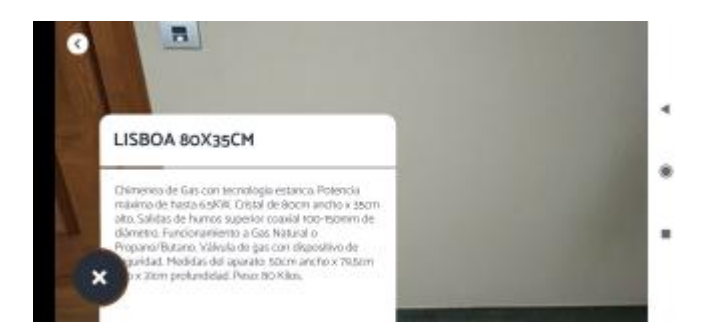

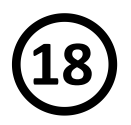

El difuminado permite borrar el fondo. Esto puede ser útil en construcciones nueva si el fondo está en mal estado para resaltar la **18 MENÚ PERSONALIZACIÓN:** DIFUMINADO<br>
El difuminado permite borrar el fondo. Esto<br>
puede ser útil en construcciones nueva si el fondo está en mal estado para resaltar la<br>
chimenea.<br> **19 MENÚ PERSONALIZACIÓN:** ELIMI<br>
P

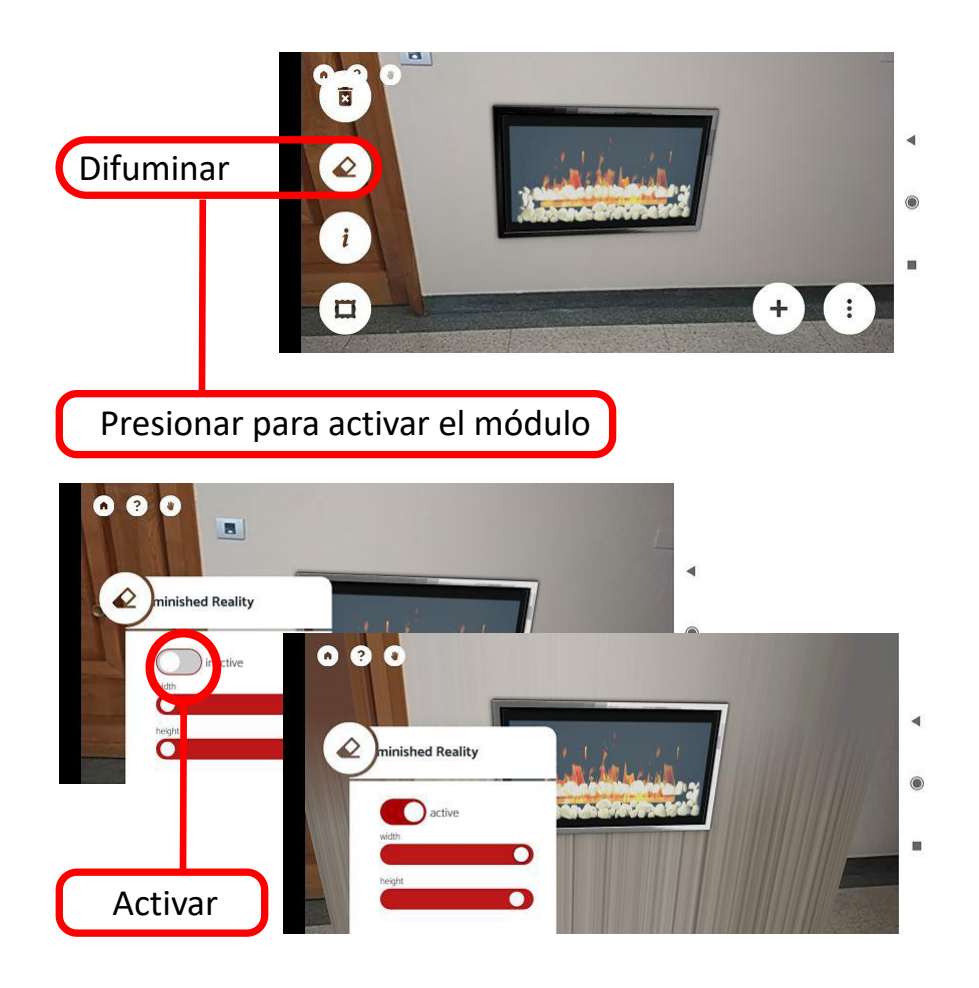

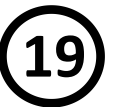

## **MENÚ PERSONALIZACIÓN: ELIMINAR**

Presionando en "eliminar", se borran todos los datos, imagenes y modificaciones realizadas.

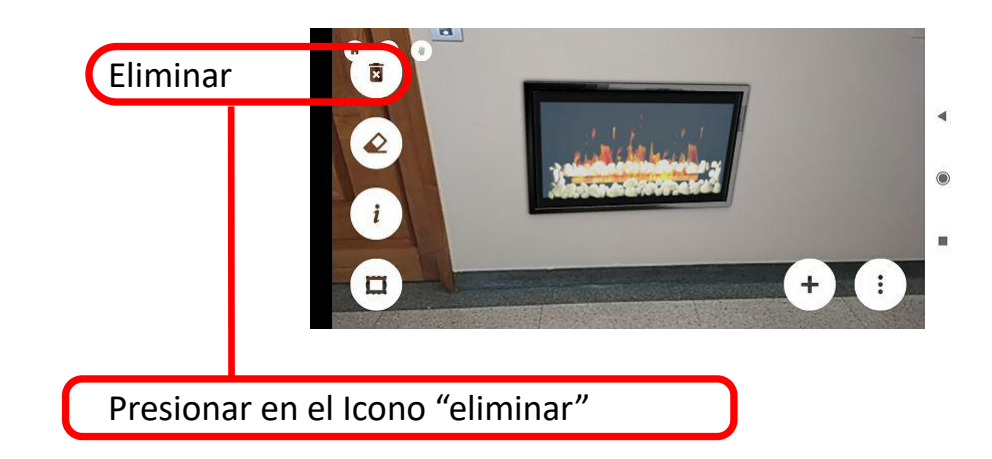

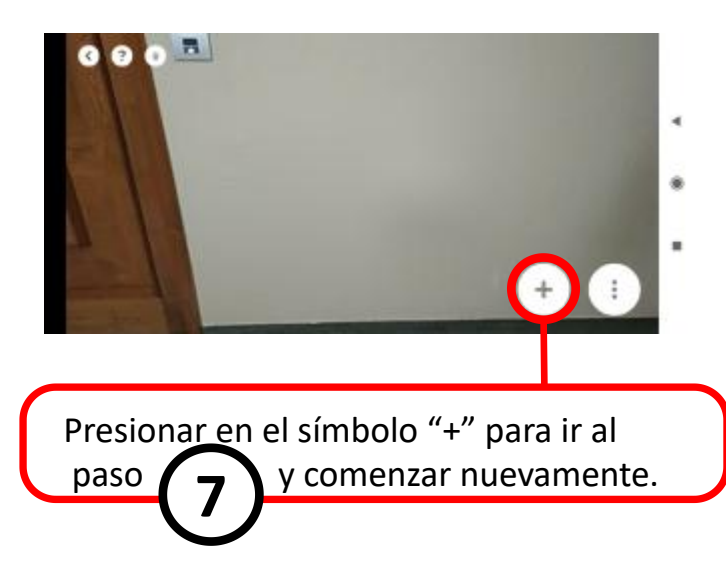